# <span id="page-0-0"></span>**SWISSNOSO - SSI MODULE - GUIDE DE L'USAGER**

# <span id="page-0-1"></span>**http://www.swissnoso.ch**

**SURGICAL SITE INFECTION - PARTICIPATION - ENREGISTREMENT - > Cliquer ici pour saisir les données** ou accéder à la base de données par la page d'entrée directement :

# [https://swissnoso.memdoc.org.](https://swissnoso.memdoc.org/)

Le guide permettant de travailler avec l'application est accessible sur la page d'entrée.

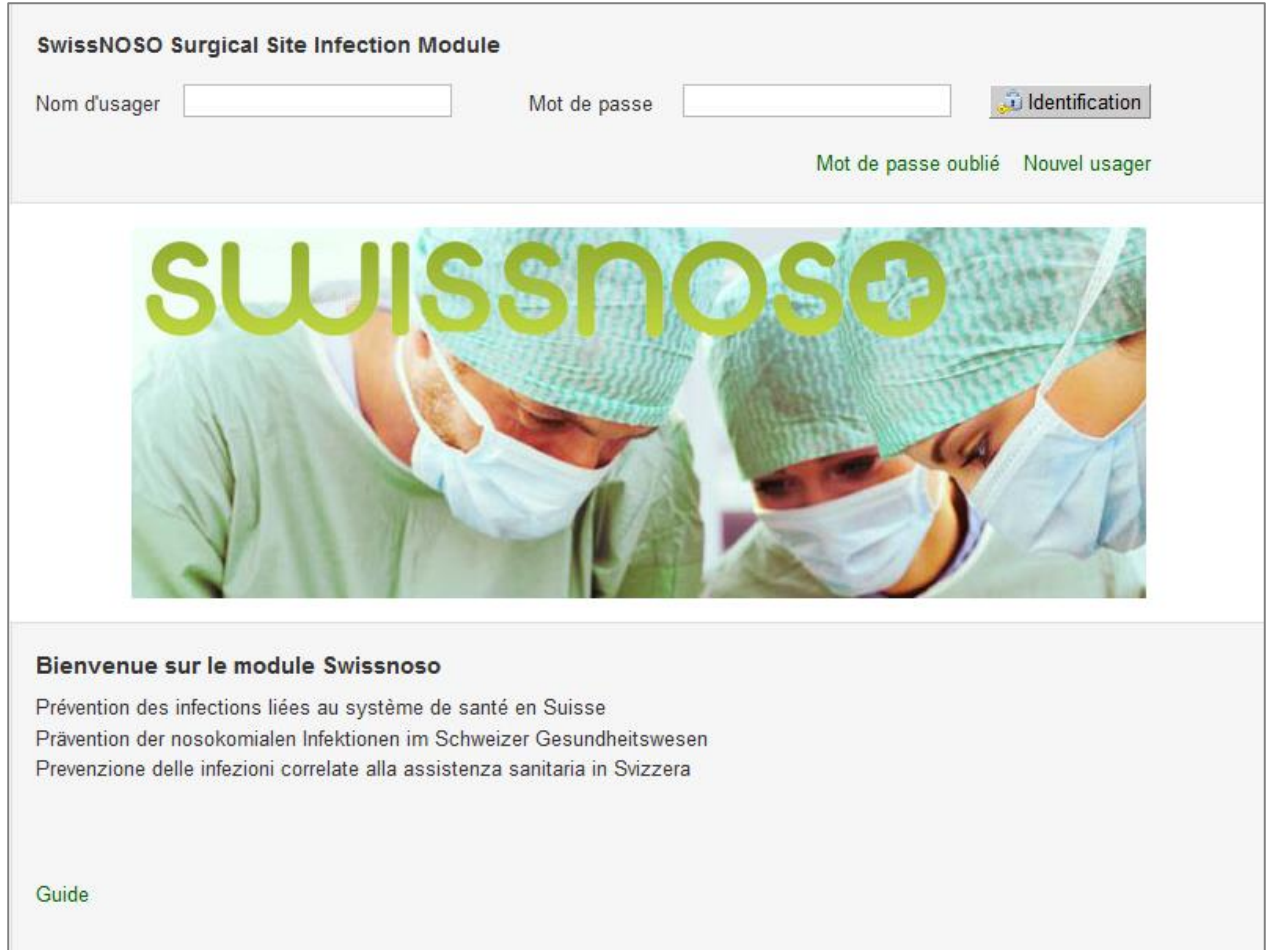

# **CONTENTS**

Ce fichier est un PDF dynamique. Cliquez sur le chapitre de votre intérêt et vous serez guidé à la page directement.

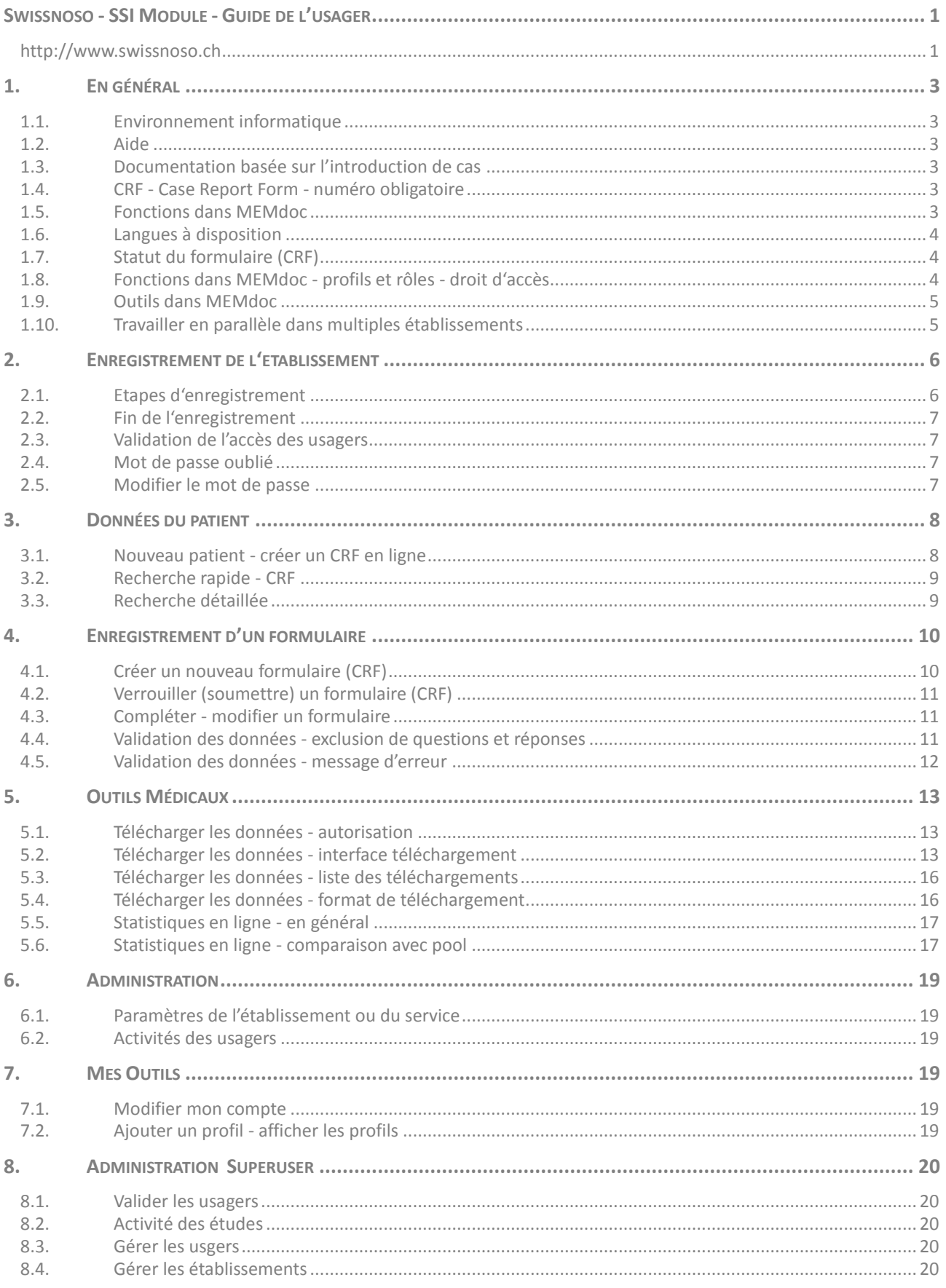

# <span id="page-2-0"></span>**1. EN GÉNÉRAL**

# <span id="page-2-1"></span>**1.1. Environnement informatique**

Le registre Swissnoso est intégré dans la base de données de MEMdoc auprès de l'institut IEFM de l'université de Berne. MEMdoc est une application basée web. Elle fonctionne sur PC avec browser IE8+ ou Firefox, sur MAC avec Safari.

<span id="page-2-2"></span>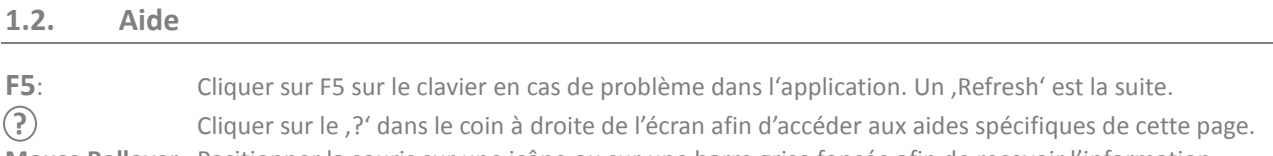

**Mouse Rollover** Positionner la souris sur une icône ou sur une barre grise foncée afin de recevoir l'information concernant le fonctionnement lié.

# <span id="page-2-3"></span>**1.3. Documentation basée sur l'introduction de cas**

La surveillance des infections du site chirurgical dans les établissements de soins aigus En Suisse se fait à l'aide du registre Swissnoso SSI Module. La documentation se fait en ligne; il s'agit d'une documentation basée sur l'introduction de cas. Il existe un CRF (Case Report Form - cas) par intervention incluse et respectivement par observation.

La technologie IT utilisée est celle de MEMdoc-Module. Le concept MEMdoc-Module, permet la ségrégation des données. Les données liées à l'établissement, à l'usager, au patient (sexe, date de naissance) sont enregistrées sur un serveur module séparé; tandis que les données cliniques (année de naissance seulement) sont envoyées au serveur central et sont pseudonymisées,. L'accès aux données est contrôlé par un concept de hiérarchisation de l'information.

# <span id="page-2-4"></span>**1.4. CRF - Case Report Form - numéro obligatoire**

Le Numéro de CRF est la clé pour le document physique. Il est constitué d'un code de 3 chiffres pour l'établissement suivi d'un numéro de cas de 8 chiffres (exemple 999-00000999). Le numéro de CRF est sauvegardé dans le serveur module uniquement. Dans la base de données centrale il existe un 'one-way Hashcode' du numéro CRF. Le lien entre ces deux données se fait par des clés uniques générées par l'application. La liaison des deux collectifs se fait uniquement par une personne autorisée.

# <span id="page-2-5"></span>**1.5. Fonctions dans MEMdoc**

En positionnant le curseur sur une icône (roll over), vous recevez une information d'aide, telle que: **De la liste des patients**:

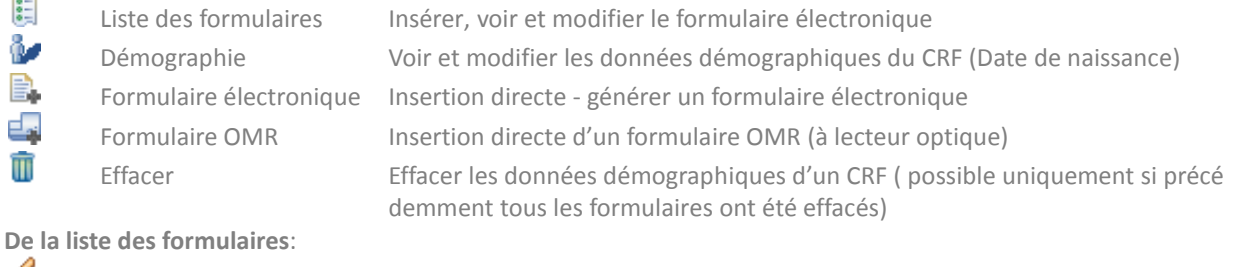

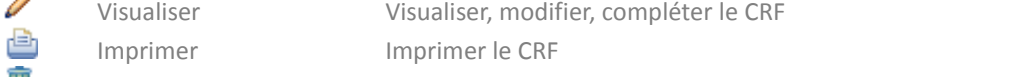

m Effacer Effacer un formulaire non verrouillé (entrée rouge dans liste de formulaire)

**D'une barre avec fonctionnalité** (grise foncée):

厈 Cliquer dans barre grise-foncée - ouvrir le menu des choix déroulant

# <span id="page-3-0"></span>**1.6. Langues à disposition**

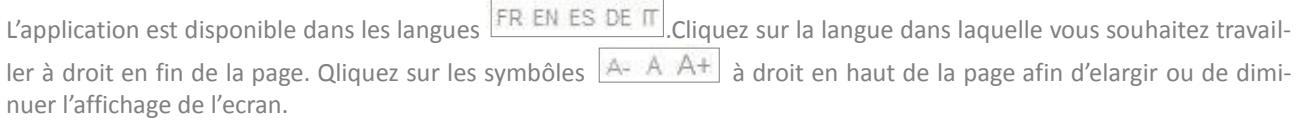

# <span id="page-3-1"></span>**1.7. Statut du formulaire (CRF)**

**Statut formulaire :** Un formulaire connait 3 différents statuts représentés dans la liste des formulaires du patient par les symbôles suivants:

**Statut sous-formulaire** : Un sous-formulaire connait 5 différents statuts représentés dans la liste des formulaires du patient par les symbôlse suivants:

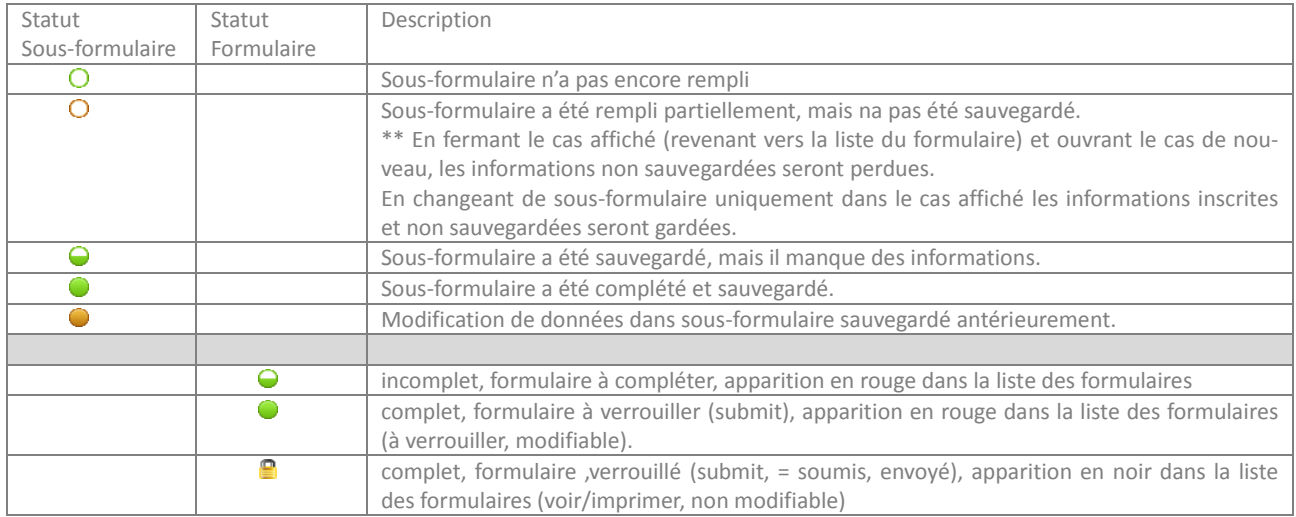

# <span id="page-3-2"></span>**1.8. Fonctions dans MEMdoc - profils et rôles - droit d'accès**

Dans l'application MEMdoc l'usager peut avoir différents profils/rôles avec différents niveaux d'accès aux données. Ces profils sont paramétrables (, customizable') par module et par établissement. Les diffférents type de profils sont:

- **Administrateur du module** administration d'usagers ouvrir de cas verrouillés (coordinateur Swissnoso) statistiques en ligne - comparaison avec les données anonymisées du pool entier
- **Administrateur clinique** téléchargement des données de l'établissement statistiques en ligne des données de l'établissement (contact dans l'établissement face au coordinateur Swissnoso)
- **Médecin** (doctor)- saisies de données verrouiller les cas complétés (Submit) statististiques en ligne des cas de l'établissement
- **Opérateur de saisie des données** (**Study Nurse**) saisie des données verrouiller et soumission des cas complétés (Submit)

Pendant le processus d'enregistrement l'usager choisit soit un profil '**Administrateur clinique**' un profil '**Docteur**' ou bien '**Opérateur de saisie des données'** (Study Nurse). L'usager peut inscrire un ou plusieurs profils. Les droits d'accès aux données dépendent des profils activés dans l'application pour un certain usager. Certaines fonctions peuvent être désactivées en fonction de vos autorisations.

L'usager a besoin d'un profil 'Administrateur clinique' afin de pouvoir se servir des outils 'Téléchargement des données' ou .Statistique en ligne'.

Les profils ,Docteur' ainsi que ,Opérateur de saisie des données' permettent de (soumettre) verrouiller les cas individuels (submit). Celui-ci ne sera plus modifiable par la suite. Le profil ,Docteur' permet en plus d'exécuter des statistiques en lignes des cas de l'établissement.

Swissnoso\_guide\_newrel\_f.docs

<span id="page-4-0"></span>Après avoir fait le login dans MEMdoc l'usager voit à gauche de l'application la liste de navigation contenant les outils disponibles dépendant du profil activé. Il s'agit de :

- **Données patient** Nouveau patient Rechercher patient
- **Outils médicaux** Statistiques en ligne Affichage du formulaire
- **Administration** Paramètres de l'établissement Activité des usagers (voir 5.1)
- **Mes outils** Modifier mon compte (Changer le mot de passe) Ajouter un profil

<span id="page-4-1"></span>Au clic de souris sur l'item choisi dans la liste de navigation les outils liés deviennent disponibles.

### **1.10. Travailler en parallèle dans multiples établissements**

Après avoir fait le login dans l'application MEMdoc l'usager choisissez l'établissement dans lequel il désire travailler.

- 1) En cliquant sur la barre grise-foncée les établissements disponibles seront indiqués.
- 2) Sélectionnez l'établissement dans lequel vous souhaitez travailler.

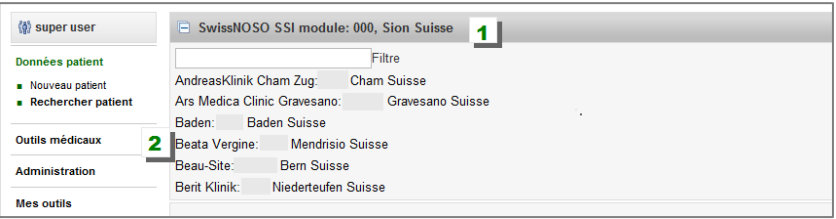

# <span id="page-5-0"></span>**2. ENREGISTREMENT DE L'ETABLISSEMENT**

Vous devez disposer du code confidentiel de votre établissement (###) transmis par Swissnoso pour procéder à l'enregistrement.

# <span id="page-5-1"></span>**2.1. Etapes d'enregistrement**

L'enregistrement d'un usager dans MEMdoc se fait en plusieurs étapes. Accéder la page de login, choisir la langue et cliquer sur «**Nouvel usager**».

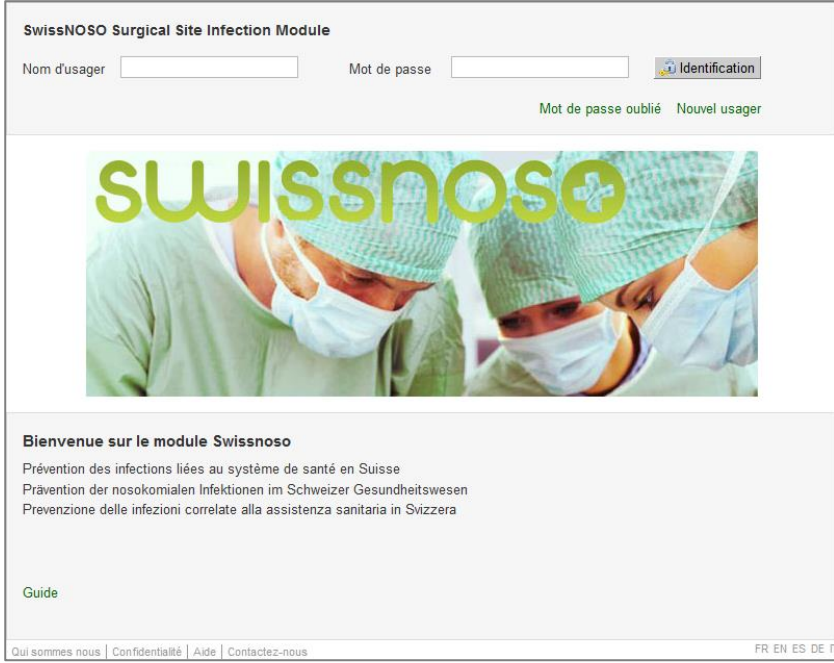

Compléter l'enregistrement en indiquant :

- **Le nom de l'usager**  future login et **le mot de passe**
- **Nom, prénom, date de naissance, courriel, langue** (dans laquelle l'usager désire travailler)
- ainsi que le profil à choisir

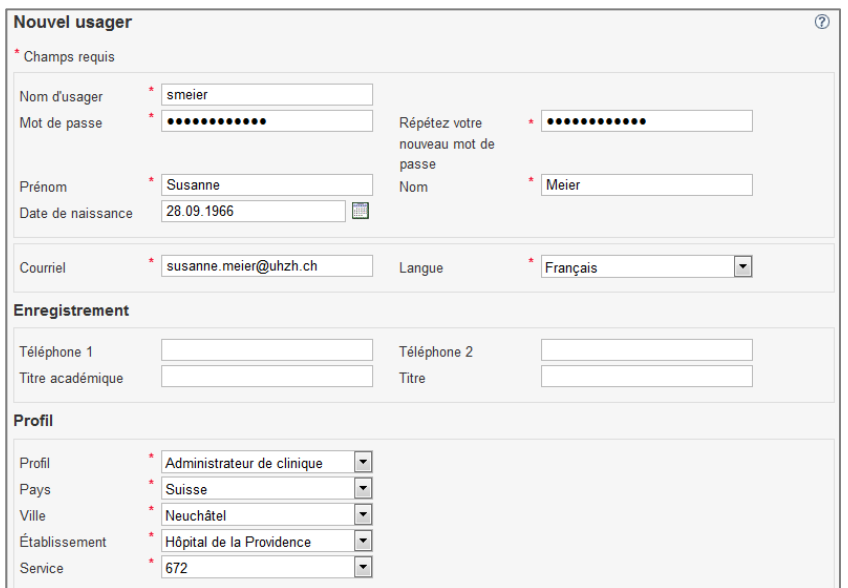

Seite 6

Au cas où votre '**Ville / Établissement'** n'est pas encore incluse dans la liste déroulante, cliquer '**Ajouter**', inscrire les informations correspondantes et sauvegarder.

Dans le champ '**Service'** inscrire le **Numéro Swissnoso** = code de l'établissement. Inscrire le '**Type d'établissement**' si ce champ est indiqué, mettre 1, 2 ou 3 dans ce champ:

- **1** Hôpital universitaire
- **2** Hôpital public, non universitaire<br> **3** Ftablissement privé
- **3** Etablissement privé

## <span id="page-6-0"></span>**2.2. Fin de l'enregistrement**

Fermer votre enregistrement en entrer l'image de sécurité, en confirmer **la confidentialité** et en cliquer sur «**sauvegarder**».

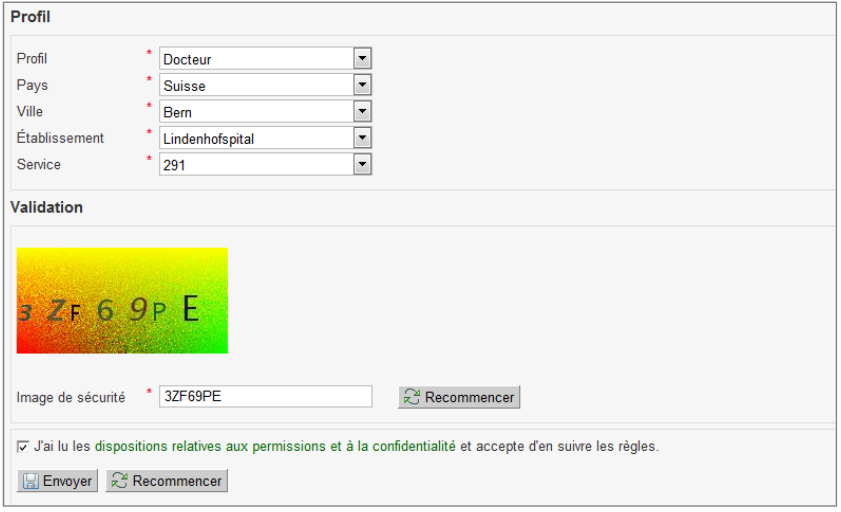

## <span id="page-6-1"></span>**2.3. Validation de l'accès des usagers**

Votre **registration sera validé** de la personne en charge avec un profil **plus élevé**, dans notre cas de l'administrateur du serveur module Swissnoso, qui reçoit un courriel lors d'une registration nouvelle.

Dès que la validation de votre accès a été fait, aller sur:

- > www.Swissnoso.ch

**SURGICAL SITE INFECTION – POUR USAGER – Données patient - > Cliquer ici pour saisir les données**

ou directement sur la page de connexion: https://Swissnoso.memdoc.org.

Veuillez vous connecter en indiquant le «**Nom d'usager**» et le «**Mot de passe**» définis lors du processus d'enregistrement.

### <span id="page-6-2"></span>**2.4. Mot de passe oublié**

Cliquer sur « **Mot de passe oublié** » sur la page de connexion et suivre les instruction.

## <span id="page-6-3"></span>**2.5. Modifier le mot de passe**

Connecter et cliquer sur « **Mes outils – Modifier le mot de passe** ».

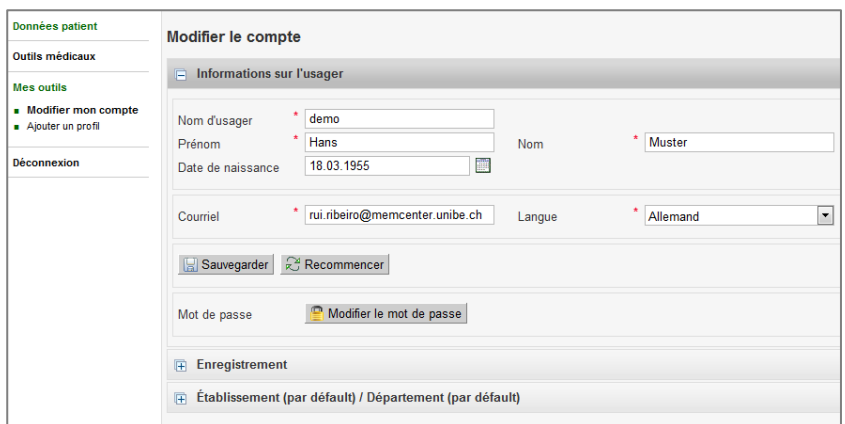

# <span id="page-7-0"></span>**3. DONNÉES DU PATIENT**

# <span id="page-7-1"></span>**3.1. Nouveau patient - créer un CRF en ligne**

#### **Données patient -**

**Nouveau patient** 

Cliquer sur l'item « **Nouveau patient »** dans la liste de navigation gauche. Inscrire date de naissance et sexe dans les champs réservés.

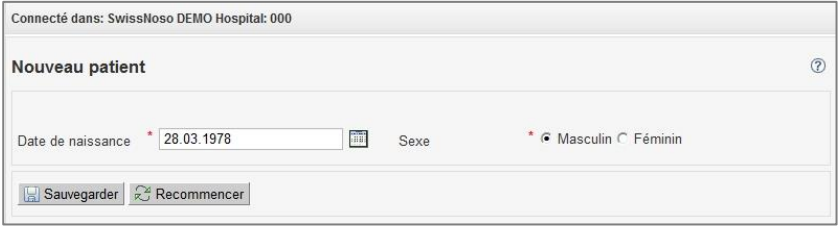

Terminer cette étape en cliquant sur « **Sauvegarder ».**

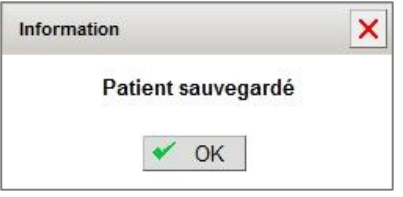

Confirmer la sauvegarde des données démographiques par clic sur « **OK ».**

La liste des formulaires du patient est à créer, et le numéro **« CRF »** généré par l'application, est indiqué à l'écran à ce moment. Poursuivre comme sous 5.1.

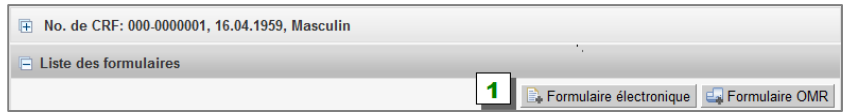

1. Cliquer sur « **Formulaire électronique»** afin d'ouvrir et de générer un nouveau formulaire.

## <span id="page-8-0"></span>**3.2. Recherche rapide - CRF**

#### **Données patient -**

**Rechercher patient** 

Cliquer sur l'item « **Nouveau patient »** dans la liste de navigation gauche.

La recherche rapide correspond à une recherche indiquant certains critères tels que

- $\blacksquare$  « CRF »,
- ou string partial du CRF (**exemple \*0120**)
- « Date de naissance »

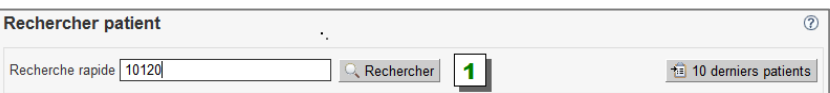

- 1. Saisir le critère de recherche « CRF » resp. CRF partial (\*plus quatre chiffres) ou date de naissance Clic sur « Rechercher » amène l'usager dans la liste des formulaires du patient recherché.
- 2. Retourner vers la recherche
- 3. A partir de la liste des formulaires l'usager
	- Enregistrer un nouveau formulaire électronique en cliquant sur « Formulaire électronique » ou
	- Compléter, modifier un formulaire existant, cliquer sur l'icône **△ ou dans la barre directement.**

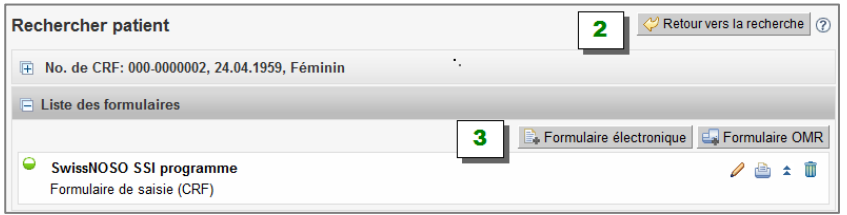

#### <span id="page-8-1"></span>**3.3. Recherche détaillée**

#### **Données patient -**

**Rechercher patient** 

Cliquer sur l'item « **Rechercher patient »** dans la liste de navigation gauche.

- 1. Ouvrir la fenêtre , Recherche détaillée' en cliquant sur  $\mathbb \mathbb H$  dans barre grise
- 2. Inscrire les critères de recherche, par ex. '01.01.2010 30.06.2010'
- 3. Cliquer « **Rechercher »**
- 4. Lire le résultat de la recherche en ligne liste des patients.
- 5. Cliquer sur afin d'être d'ouvrir la liste des formulaires en question
- 6. Cliquer sur  $\Box$  afin d'enregistrer un nouveau formulaire électronique Aussi longtemps qu'il n'y a pas de formulaire attaché à un patient, l'usager peut toujours effacer les données démographiques d'un patient en cliquant sur

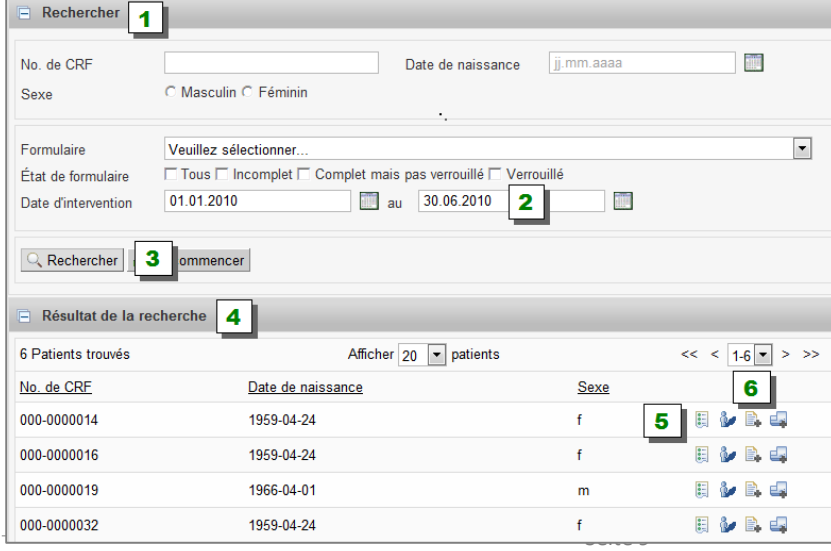

Données du patient

Institut IEFM - Universität Bern 01.04.2013

# <span id="page-9-0"></span>**4. ENREGISTREMENT D'UN FORMULAIRE**

# <span id="page-9-1"></span>**4.1. Créer un nouveau formulaire (CRF)**

Rechercher resp. sélectionner le patient en question, l'usager arrive dans la liste des formulaires :

1. Cliquer sur « **Formulaire électronique »**

L'autre possibilité est de:

- 1. Cliquer sur icône de dans la liste des patients et vous pouvez attacher un formulaire électronique (CRF) directement aux patients.
- 2. Cliquer sur icône id par la liste des patients vous arrivez dans la liste de sous-formulaire de patients pour ouvrir, compléter, modifier, imprimer un formulaire existant.

Après avoir cliqué sur « **Formulaire électronique » le** nouveau formulaire est ouvert et indiqué à l'écran. L'usager voit la **structure du formulaire** indiquant tous les sous-formulaires à être remplis, tels que

- **Admission**
- **Opération**
- **Sortie**
- **Suivie à 1 mois/ 1 an**
- **Infection** (si présente)

#### **Sous-formulaires additionels**

Dans les interventions , telles que les prothèses de hanche et de genou' ainsi que dans 'la chirurgie cardiaque avec implant', des sous-formulaires apparaissent automatiquement. Il s'agit de

- 'suivi de 30 jours' avec
- infection à 30 jours (si présente)

Lors d'intervention de chirurgie cardiaque type 45' il s'agit de

 $\blacksquare$  infection secondaire après 30 jours (si présente)

#### **Saisir les données**

- 1. Cliquer sur barre grise du sous-formulaire afin d'accéder à un sous-formulaire.
	- Le CRF est implémenté de façon modulaire.
	- Le symbole indique si le sous-formulaire a été complété ou pas, voir 1.6
	- L'usager est guidé dans le prochain sous-formulaire après la sauvegarde du précédent.
- 2. **«Sauvegarder »** le sous-formulaire après avoir saisi les données
	- La sauvegarde est confirmée ; cliquer sur **« Fermer fenêtre »** pour finaliser
- 3. Afin de retourner vers la liste des formulaires, cliquer sur ce bouton

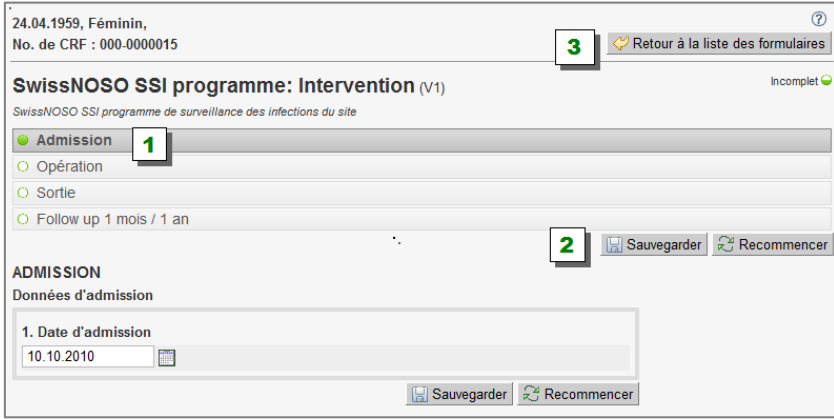

# <span id="page-10-0"></span>**4.2. Verrouiller (soumettre) un formulaire (CRF)**

Dès qu'un formulaire a été complété et que tous les symboles dans la liste de sous-formulaires se présentent ainsi le bouton « **Verrouiller** » est indiqué à l'écran.

Le statut du formulaire devient '**complet**'. Le cas est indiqué en noir maintenant dans la liste des formulaires. Seuls les cas verrouillés (envoyés) sont analysés par Swissnoso.

1. Cliquer sur **« Verrouiller »** termine la documentation d'un cas. Le cas n'est plus modifiable par l'utilisateur. Cependant l'administrateur du module SSI Swissnoso peut être contacté pour déverrouillage du cas en précisant le numéro de CRF.

L'usager peut toujours le voir ou l'imprimer.

Dans l'outil , statistique en ligne' seuls les cas , verrouillés - submitted' sont considérés.

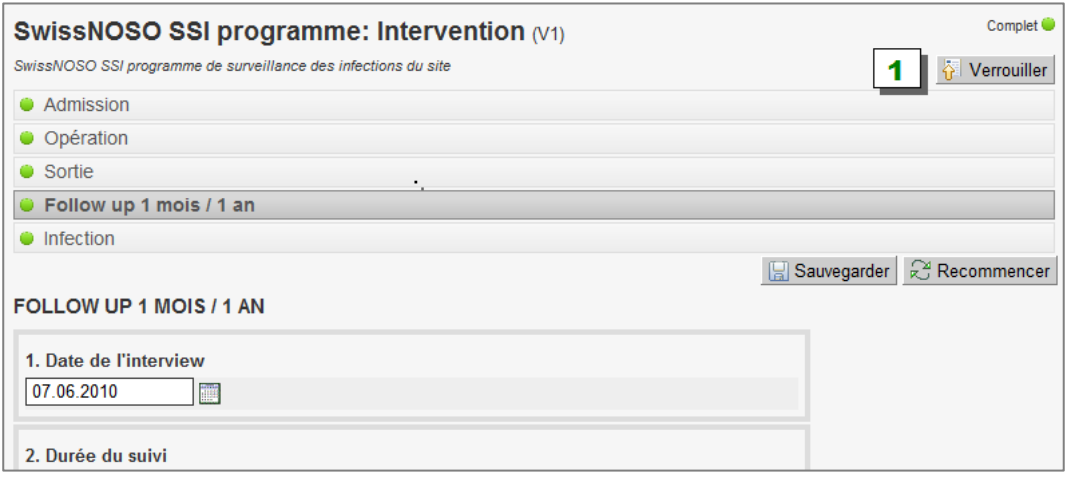

## <span id="page-10-1"></span>**4.3. Compléter - modifier un formulaire**

Rechercher resp. sélectioner le patient en question, l'usager arrive dans la liste des formulaires :

1. Cliquer sur « **Formulaire électronique »**

L'autre possibilité est de:

2. Cliquer sur icône  $\ddot{\mathbf{z}}$  dans la liste des patients

#### **Travailler de la liste des formulaires :**

1. Cliquer sur:

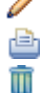

Voir, modifier, compléter un formulaire existant

- Imprimer un formulaire
- Effacer un formulaire (s'il n'est pas verrouillé envoyé)

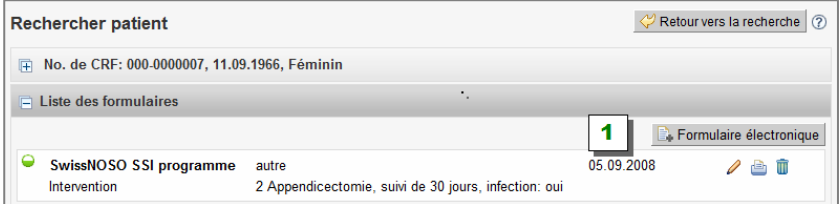

## <span id="page-10-2"></span>**4.4. Validation des données - exclusion de questions et réponses**

Une validation complexe, exécuté au fond de l'application, exclut le marquage des questions/réponses qui sont exclus par logique. Dans ce cas, elles sont inactives et on ne peut pas y répondre.

Le même mécanisme est en place afin d'exclure des sections entières, des questions ou des options de réponse si indiqué.

L'exemple ANTIBIOTIQUES démontre le fonctionnement de la validation. Questions concernant antibiotique 2 et 3 sont exclues vue la réponse dans question 15.

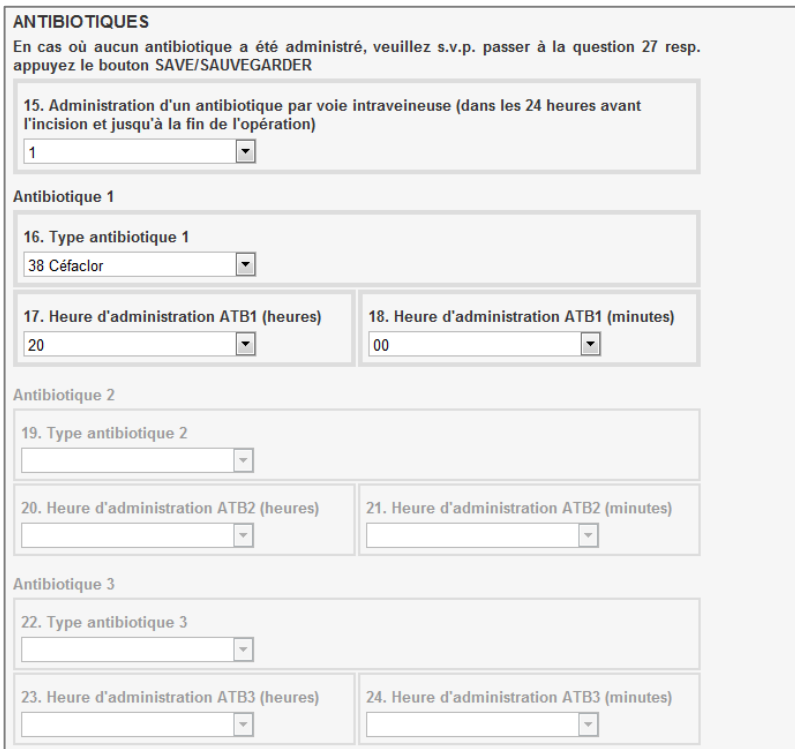

# <span id="page-11-0"></span>**4.5. Validation des données - message d'erreur**

Pendant la sauvegarde des données, une validation supplémentaire concernant l'intégralité et l'exactitude des données du sous-formulaire est exécutée. En cas de conflit un message apparaît à l'écran. La sauvegarde est possible si les données sont conformes lors de la validation des informations.

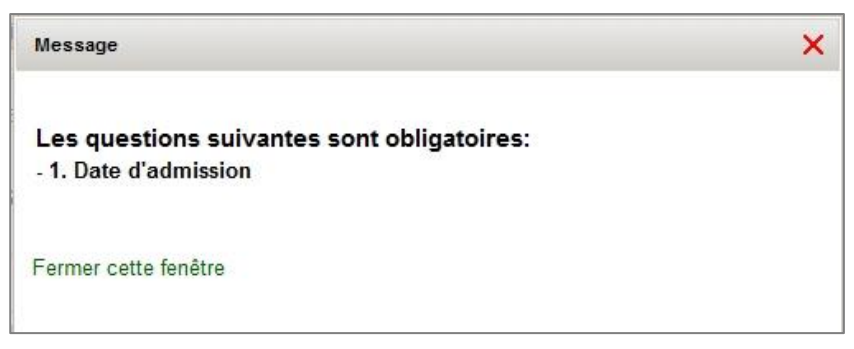

# <span id="page-12-0"></span>**5. OUTILS MÉDICAUX**

# <span id="page-12-1"></span>**5.1. Télécharger les données - autorisation**

Dans le registre Swissnoso l'usager avec le profil

# **Administrateur clinique**

<span id="page-12-2"></span>est autorisé à télécharger les données de son/ses établissement/s.

# **5.2. Télécharger les données - interface téléchargement**

L'usager autorisé peut télécharger les données en cliquant sur l'item : **Outils médicaux – Télécharger les données**

dans la barre de navigation verticale à gauche.

Etapes de téléchargement pour l'usager qui est enregistré dans **plusieurs établissements**:

- 1. L'usager avec profil 'administrateur clinique', qui est enregistré dans plusieurs institutions, peut sélectionner l'établissement, dont il veut faire un téléchargement de données en cliquant sur le symbôle  $\boxplus$  ou directement dans la barre grise en haut (indication de l'établissement activé). Les établissements disponibles seront indiqués.
- 2. Choisir l'établiassement en cliquant sur le nom.
- 3. Continuer comme indiqué sour item 4.

Etapes de téléchargement pour l' usager qui est enregistré **dans un établissement** uniquement :

- 4. Cliquer sur **Outils médicaux – Télécharger les données**
- 5. Sélectionner les paramètres de téléchargement: formulaire, cas, options de formulaire, type du téléchargement en cliquant sur la barre grise 'Interface téléchargement'.

# **5.2.1. Interface téléchargement - menu déroulant - formulaire**

Sélectionner le formulaire destiné à être télécharger. Le formulaire, Swissnoso SSI programme: Formulaire de saisie **(CRF) (V3) est la version du formulaire la plus récente.**

Formulaire SwissNOSO SSI programme: Formulaire de saisie (CRF) (V3)  $\Box$ 

En ce qui concerne l'option, Swissnoso SSI Program: Eingriff (V1)' il s'agit de la version précédente du CRF Swissnoso (avant février 2011). Les données saisies dans cette version sont migrées dans le version V3 après soumission (envoi). La version V1 disparaîtera une fois tous le formulaires migrés.

## **5.2.2. Interface téléchargement - menu déroulant - cas**

Veuillez sélectionner l'option 1 : **Tous les cas dans le Service 'Nom de l'établissement' : No Swissnoso** afin de téléchargerl'ensemble de vos données, voir exemple ci-dessous:

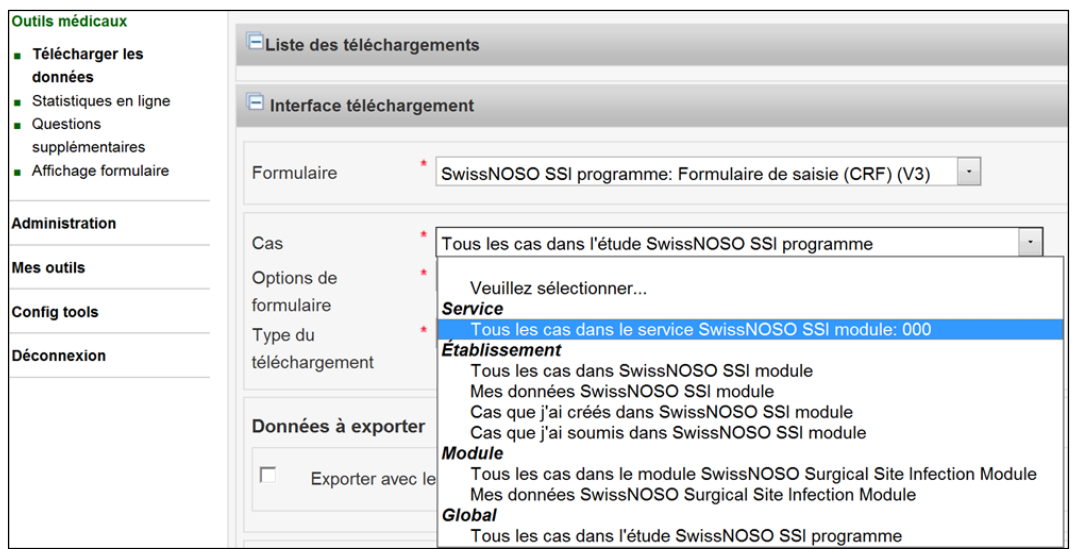

Explication 'Mes données' - Cas qui ont été créés ou verrouillés par l'usager (connexion) ou dont l'usager était le chirurgien.

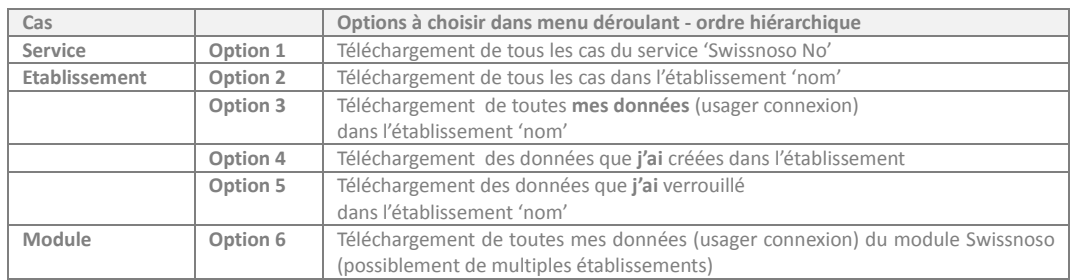

## **5.2.3. Menu déroulant - Statut de formulaire**

Afin de faire un téléchargement compleêt choisissez l'option '**Télécharger tous les formulaires'.** Les options suivantes sont à votre disposition:

- **Télécharger les formulaires verrouillés uniquement**
- **Télécharger les formulaires verrouillés et les cas complétés mais pas encore envoyés (verrouillés)**
- **Télécharger tous les formulaires**

## **5.2.4. Menu déroulant - Type du téléchargement**

La base de données Swissnoso est de « pseudonymisée ».

Pour vortre téléchargement, choississez une des options suivantes:

 **Anonymisé** Les données se référant soit à l'usager, soit à l'établissement ou au patient seront téléchargées complètement anonymisées (téléchargement de l'année de naissance et de sexe inclus, PAS de numéro de CRF). **Pseudonymisé** Les données se référant soit à l'usager, soit à l'établissement ou au patient seront téléchargées hâchés (lien avec autre téléchargement de la même base de données, impossible de concluire soit à l'usager, à l'établissement ou au patient) **Personnalisé** Les données se référant soit à l'usager, à l'établissement ou au patient seront téléchargées , si disponible (Téléchargement de nom de l'établissement, No Swissnoso, No CRF du patient). Seul le collaborateur autorisé dans l'établissement pourra lier les données à un patient.

Choisissez '**Personnalisé'** sous 'Type du téléchargement' afin de retrouver les informations sensibles du serveur module (établissement, CRF, ect.). L'usager autorisé – avec profil administrateur clinique - uniquement a accès à l'option **'Personnalisé',** pas les autres usagers.

Les outils permettant de faire la configuration adéquate dans l'application permettent la protection des données en accord avec la loi fédérale de protection des données actuelle.

### **5.2.5. Interface téléchargement – données à exporter**

Choisissez toujours l'option

#### **Exporter avec les en-têtes personnalisées**

afin de recevoir le téléchargement avec les têtes de colonnes définies par Swissnoso (al, it, fr) dans le fichier de téléchargement. Ceci vous permet d'interpréter facilement les données dans le fichier de téléchargement en identifiant les noms des variables et en se référant à leurs descriptions. Le fichier 'légende' est toujours produit et disponible lors du téléchargement.

L'option '**Champs customized**' est disponible uniquement quand vous avez choisi ' **Personnalisé** sous 'Type du téléchargement'. Cela vous permet de télécharger les informations sensibles du serveur module (établissement, CRF, ect.)

#### **5.2.6. Interface téléchargement - formulaire de saisie (CRF) – variables du CRF disponibles en vert**

Les informations et les variables pouvant être téléchargées sont indiquées selon la structure du formulaire en ligne : formulaire, sous-formulaires, variables (questions).

- **1) Téléchargement complet –** Vous recevrez toutes les variables conformément à la structure du formulaire en ligne.
- Cliquer dans le à gauche de **Formulaire de saisie (CRF) afin de télécharger l'ensemble des variables.**
- **2) Téléchargement partiel –** procédé:
- Cliquer dans le à gauche du nom du **Sous-formulaire de saisie (CRF) afin de télécharger toutes les variables** de ce sous-formulaire.
- **Cliquer sur le nom du sous-formulaire directement** afin de voir/**sélectionner** une ou plusieurs variable(s) de ce sous-formulaire.

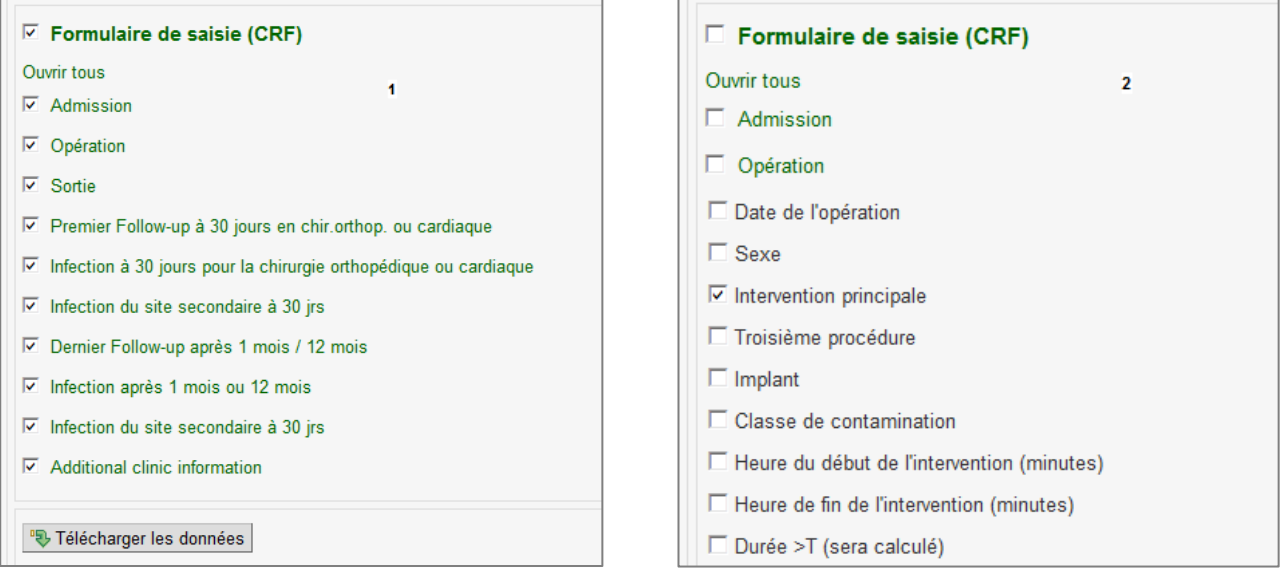

Cliquer sur le bouton <sup>"</sup>U 'Télécharger le données' afin de lancer le téléchargement.

#### **Sélectionner par période**

L'outil de téléchargement des données **ne permet pas de sélectionner les cas les variables en fonction** de périodes définies, par exemple par anné. Par contre, la fonction ,triage' dans excel permet par la suite de travailler le fichier de téléchargement selon vos besoins.

<span id="page-15-0"></span>**Le résultat du téléchargement executé -** arrivera sous 'Liste de téléchargements' dans l'application.

## **5.3. Télécharger les données - liste des téléchargements**

Une fois le téléchargement terminé, le fichier excel contenant les données apparaît sous **'Liste des téléchargements**'. Cliquer sur la barre grise afin de visualiser les fichiers de téléchargements. Vous pouvez soit: 吗

**Ouvrir ou sauvegarder sur l'ordinateur local le fichier .zip**

# **Effacer un fichier de téléchargement .zip**

### **Exemple:**

πī

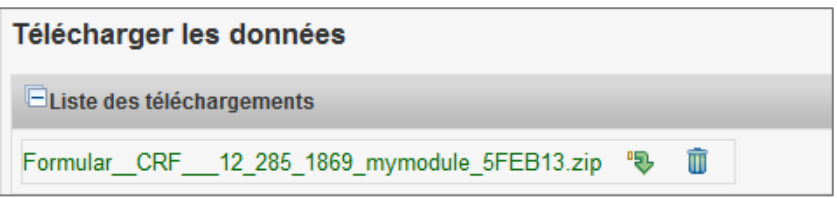

# <span id="page-15-1"></span>**5.4. Télécharger les données - format de téléchargement**

Vous recevrez 4 fichers, 2 avec extension .xlsx (format excel), 2 avec extension .txt (format fix).

- Fichier excel nommé 'Formulaire de saisie…….xlsx' contient les données.
- · Fichier excel nommé, Formulaire\_de\_saisie......legend.xlsx' contient la légende.

En double cliquant sur le fichier (xlsx), ce dernier s'ouvre. **Ignorez la fenêtre 'WinRAR licence' en cliquant sur 'close'.**

#### **Exemple fichier de téléchargement '**Formulaire\_de\_saisie…….xlsx'**:**

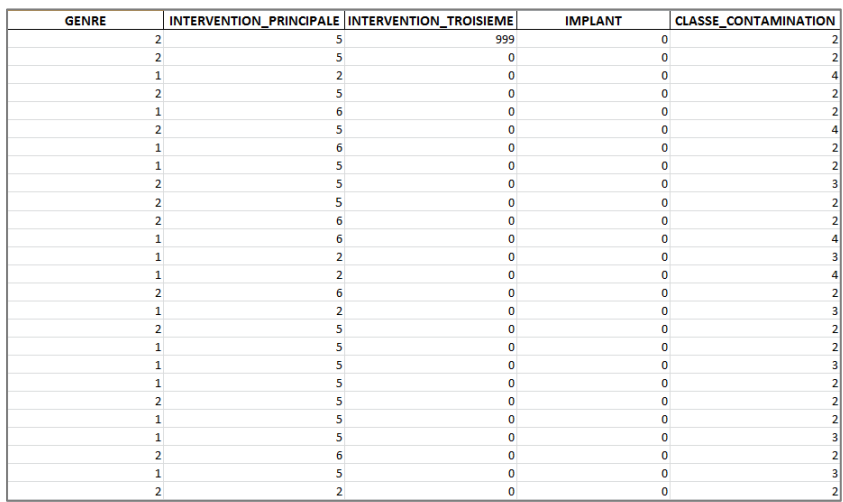

Le fichier dont le nom se termine sur ,... legend.xlsx' sert à l'interprétation des données codées.

Les têtes des colonnes dans le fichier de téléchargement correspondent à ceux dans le fichier légende qui décrit les valeurs respectives des variables, voir colonne 'CLASSE\_CONTAMINATION'.

#### **Exemple légende:**

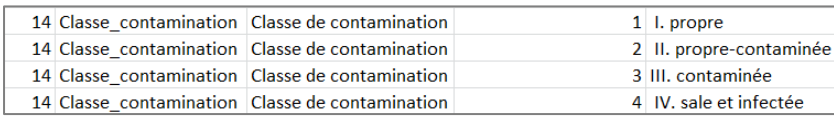

## <span id="page-16-0"></span>**5.5. Statistiques en ligne - en général**

<span id="page-16-1"></span>Prenez note que seul **les cas verrouillés** sont considérés dans les statistiques en ligne.

### **5.6. Statistiques en ligne - comparaison avec pool**

L'exemple suivant explique comment faire l'analyse d'une question – dans l'exemple l'intervention principale – avec « vue tabulaire » ainsi que vue « graphique ». Identifier les collectifs  $\leftarrow$  pour lesquels l'analyse sera effectuée. Choisir

- Echantillon: tous les cas de mon établissement (mes établissements)
- VS (versus pool) Ensemble des données collectées, tout les données de la surveillance du SSI module saisies par l'ensemble des hôpitaux (pool anonymisé), à l'exception de mes cas (fin menu déroulant).

#### **Formulaire de saisie (CRF)**

Vous avez la structure du formulaire de saisie à votre disposition. En cliquant sur le nom du sous-formulaire vous accéder les questions et en cliquant sur le à côté de la question de votre intérêt vous sélectionner une question pour l'analyse. Dans notre exemple :

Question choisie 'Intervention principale'

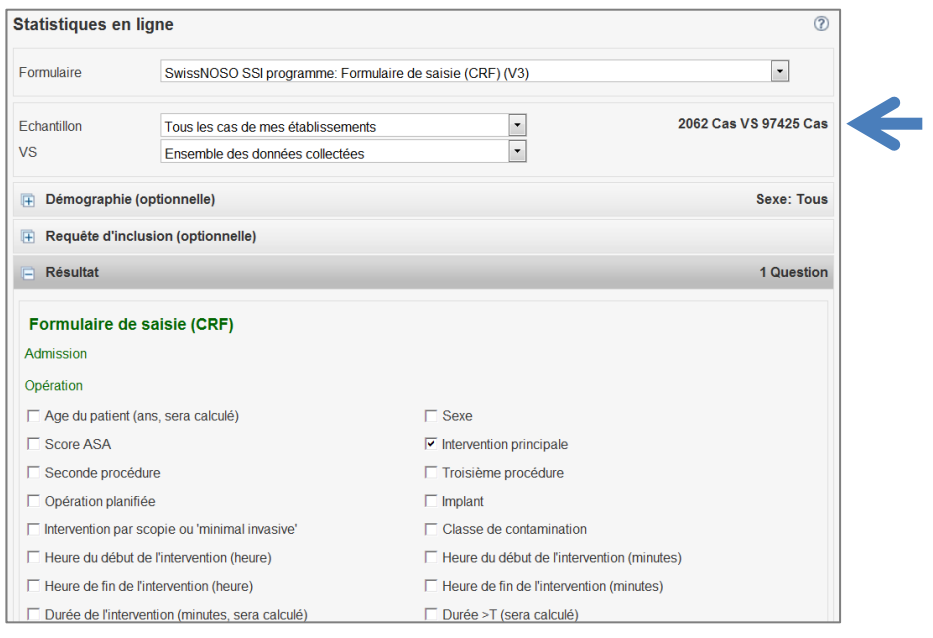

Cliquer sur le bouton '**Générer les statistiques'** (fin de la page). Par défaut une analyse **'descriptive**' sera faite. Il est possible de demander une analyse 'scientifique'.

#### **5.6.1. Résultat – statistiques en ligne**

Les résultats – tableaux et graphiques – en ligne peuvent être copiés dans un autre programme, par ex. dans un fichier word.

**Graphique** : Clic droit de souris – copier – insérer dans autre fichier.

**Tableau** : Activer de tableau - CTRL-C - CTRLS – insérer dans autre fichier. Changer les polices des tableaux et titres. **Distribution de l'âge: Collectif 1) mes cas, collectif 2) Pool (l'ensemble de données).**

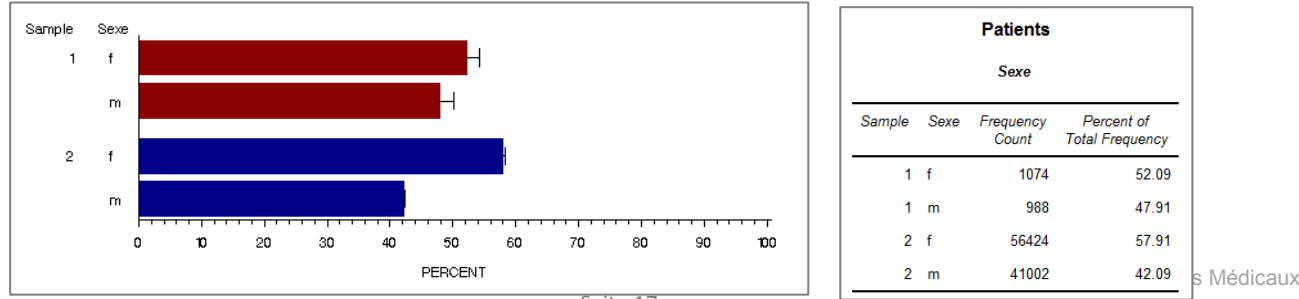

**Exemple de graphiques et tableaux en ligne:**

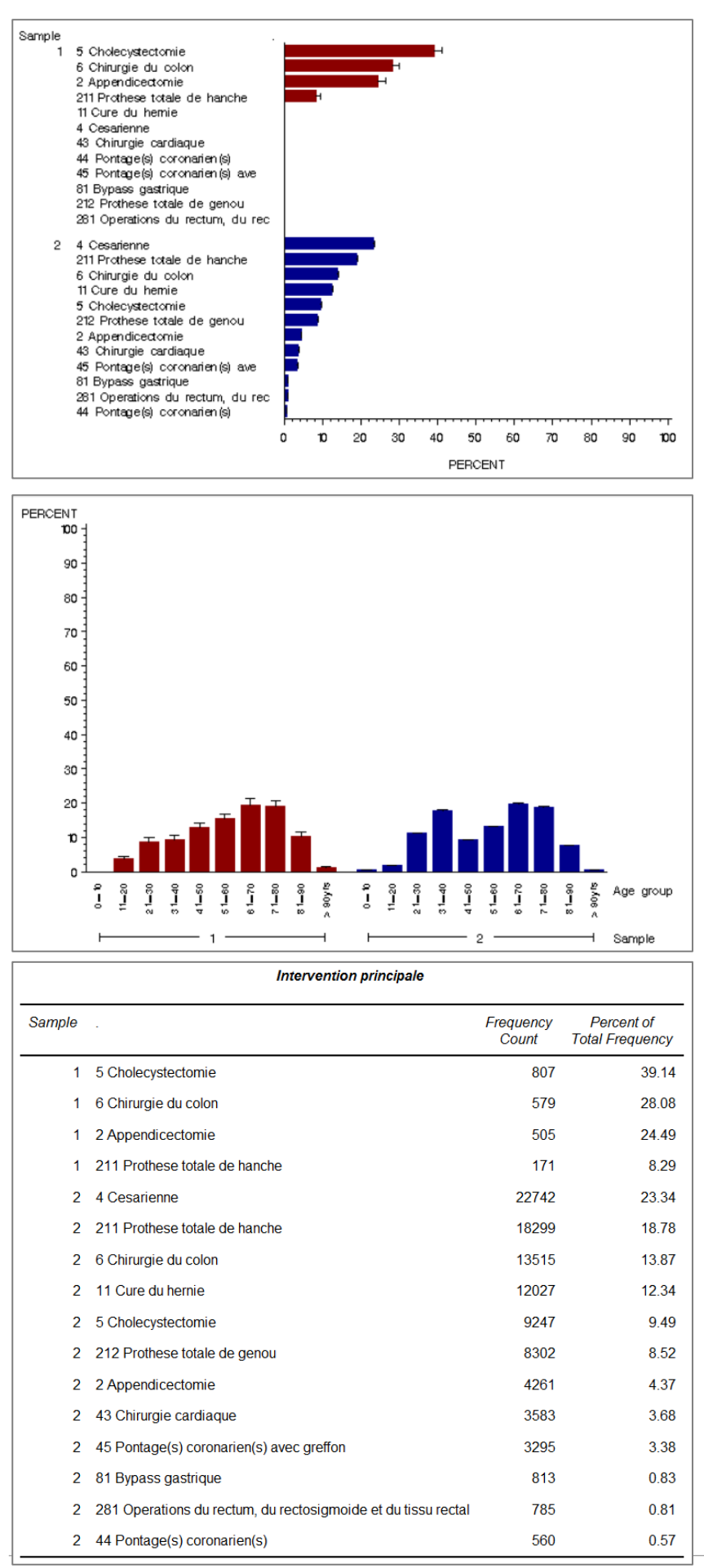

Outils Médicaux

Institut IEFM - Universität Bern 01.04.2013

# <span id="page-18-0"></span>**6. ADMINISTRATION**

# <span id="page-18-1"></span>**6.1. Paramètres de l'établissement ou du service**

L'usager autorisé peut se servir des outils

- Paramètres du service
- Paramètres de l'établissement

<span id="page-18-2"></span>afin de modifier/changer les informations qui ont été sauvegarder avec l'enregistrement.

## **6.2. Activités des usagers**

Cliquer sur l'item « **Activités des usagers »** dans la liste de navigation gauche.

1. Choisir dans menu déroulant : 'Swissnoso SSI programme - Formulaire de saisie (CRF) (v3)' *- CRF actuelle* 'Swissnoso SSI programme - Intervention (v1)' - *CRF première génération, sera migrée*

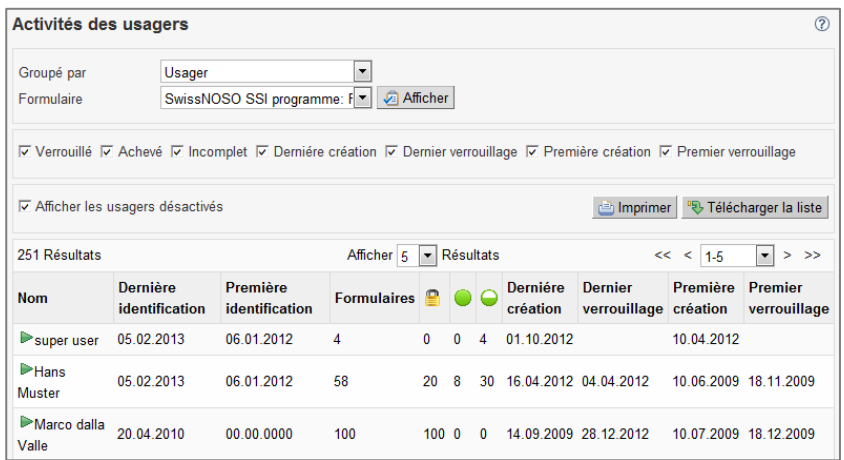

<span id="page-18-3"></span>L'usager reçoit des informations sur l'activité des usagers de son établissement dans le registre.

# **7. MES OUTILS**

<span id="page-18-4"></span>Cliquer sur l'item « **Mes outils »** dans la liste de navigation gauche. L'usager trouvera les outils suivants.

## **7.1. Modifier mon compte**

Cliquer sur l'item « **Modifier mon compte »** afin de configurer/modifier votre compte d'accès, par exemple E-Mail ect. ainsi que 'Modifier le mot de passe'.

# <span id="page-18-5"></span>**7.2. Ajouter un profil - afficher les profils**

Cliquer sur l'item « **Afficher les profil »** afin de vérifier les profils enregistré et leurs statut.

Cliquer sur l'item « **Ajouter un profil »** afin d'ajouter un autre profil soit dans un autre établissement ou dans le même établissement. Un usager peut s'enregistrer dans multiples cliniques et y avoir multiples **profils toujours sous le même nom d'usager.**

# <span id="page-19-0"></span>**8. ADMINISTRATION SUPERUSER**

Uniquement l'usager avec profil , Administrateur du module' a accès aux outils suivantes.

# <span id="page-19-1"></span>**8.1. Valider les usagers**

L'usager autorisé **donne/retire accès** à un usager et peut activer un porfil initial ou supplémentaire. Il est donc responsable de l'administration continuelle du group d'usager et d'executeur un monitoring régulier. L'usager autorisé peut également '**déverrouiller**' un cas qui a été vérrouillé déjà.

# <span id="page-19-2"></span>**8.2. Activité des études**

<span id="page-19-3"></span>L'usager autorisé a accès à vérifier l'activité totale dans le registre.

## **8.3. Gérer les usgers**

L'usager autorisé peut rechercher un usager, vérifier les profils d'un usager, activer/déactiver les profils d'un usager, ajouter un profil à un usager, modifier les informations inscrites pendant la registration (courriel ect.)

### <span id="page-19-4"></span>**8.4. Gérer les établissements**

L'usager autorisé peut vérifier tous les établissements, leurs services ainsi que leurs usagers et statuts des profils attachés.

### **Fenêtre de recherche**

La recherche peut être définie dans les menus déroulants.

### **Résultat de la recherche**

Il existe la fonctionalité de triage sur les différents colonnes.

- Clic sur , Fueilleter' afin d'ouvrir tous les établissements
- Clic sur la barre gris avec nom de l'établissement afin de voir le service attaché
- Clic sur la barre gris avec nom du service afin de voir les usagers attachés
- **+3** Aiouter un profil
- $\blacksquare$  Ecrire un courriel à une personne
- Effacer un profile d'un usager (jamais des données seront effacer)

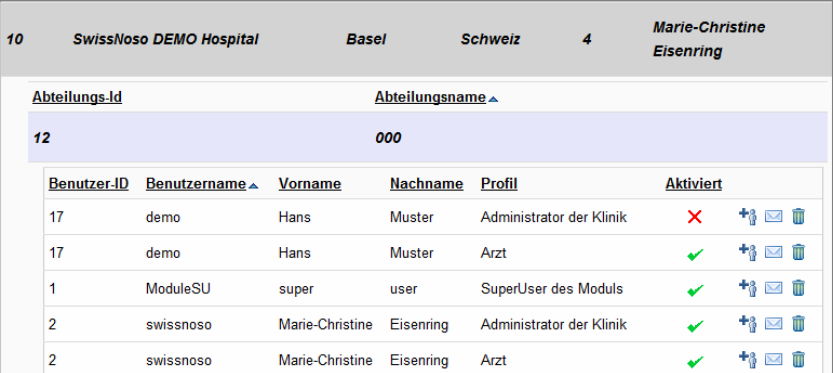

#### **Colonne Nombre d'usagers**

Prenez note des nombre de cas sous 'Nombre d'usagers' car il-y-a toujours tous les établissements indiqués. Il faut ignorer ceux avec zéro dans colonne 'Nombre d'usagers'.